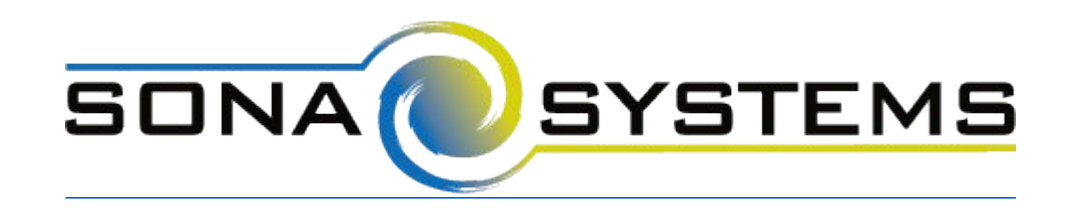

## **External Study Credit Granting with SoSci Survey**

While these instructions refer to "credit granting", they work for both credit and paid studies. For paid studies, participation will be marked (instead of credit granted) just like with any other paid study.

**Here are the basic steps, which are subject to change (since the product is controlled by** [SoSci Survey](https://www.soscisurvey.de/)**):**

- 1. On your Sona Systems site, change the Study URL so it includes ?r=%SURVEY\_CODE% in the URL. So if the SoSci Survey URL is: https://www.soscisurvey.de/test246388/ then change it to https://www.soscisurvey.de/test246388/?r=%SURVEY\_CODE%
- 2. Having completed Step 1, the Study Information on your Sona Systems site now displays a URL labeled "SoSci Survey Exit Link". Copy this URL. (e.g. https://yourschool.sona-

systems.com/webstudy\_credit.aspx?experiment\_id=123&credit\_token=4e48f9b638a&survey\_cod e=%reference%)

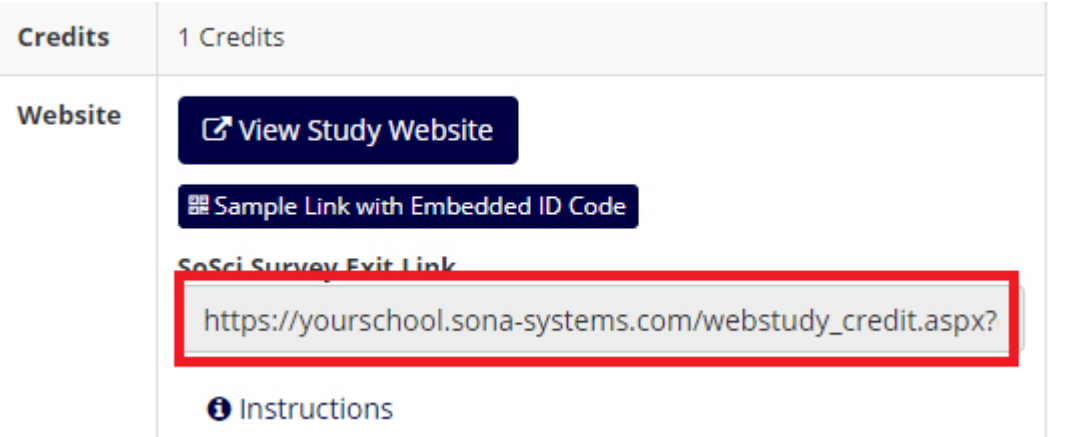

3. In SoSci Survey, add a Redirect page at the end of your questionnaire. Drag "PHP code" into the page content area in the middle so you have a "PHP code" area. Then put in a redirect line similar to the below. The **false** is needed to tell that the user is done with the survey to be marked as complete on SoSci Survey.

redirect('https://yourschool.sonasystems.com/webstudy\_credit.aspx?experiment\_id=123&credit\_token=4e48f9b638a&survey\_code=%ref erence%',false);

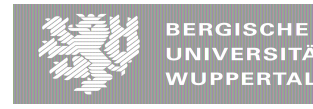

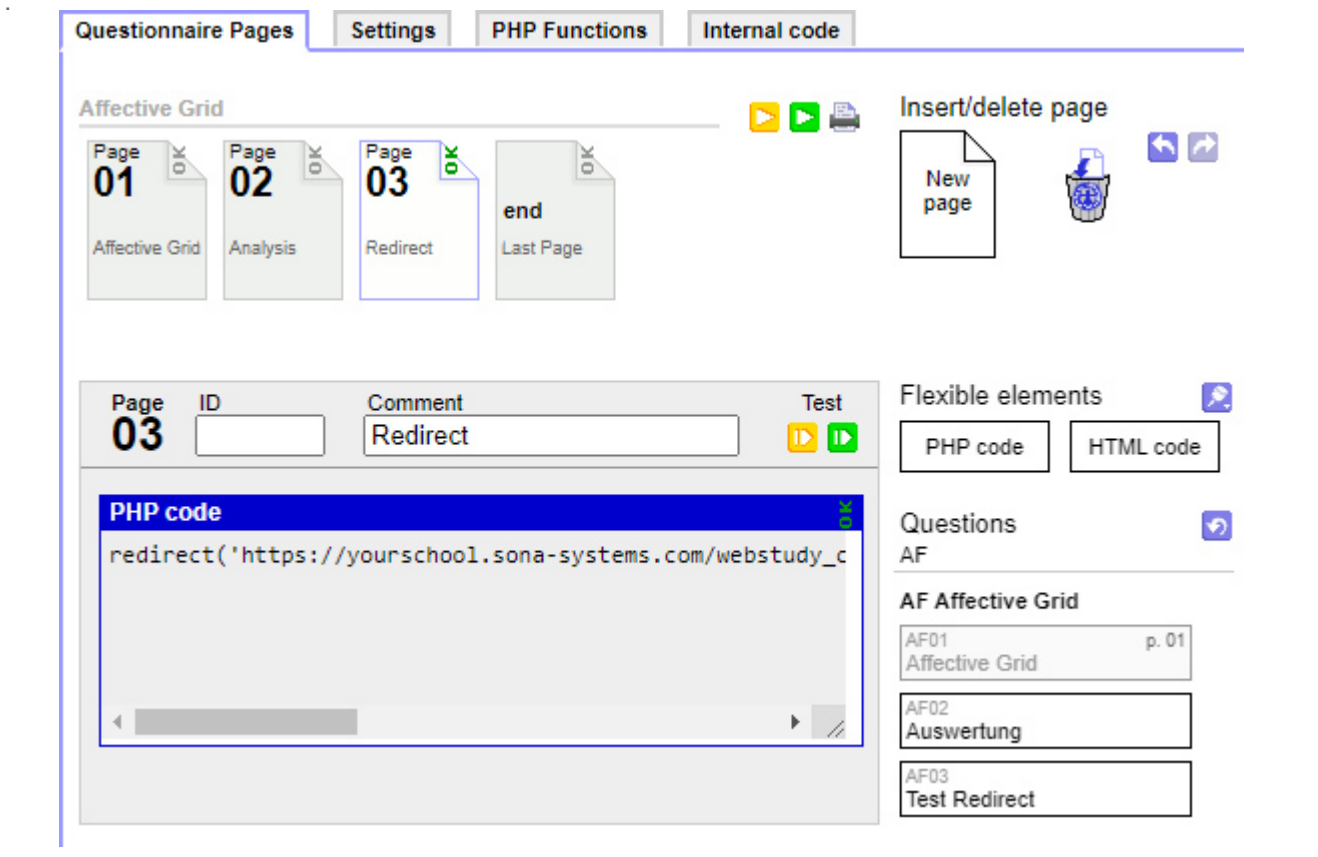

 $\overline{1}$ .

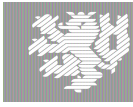